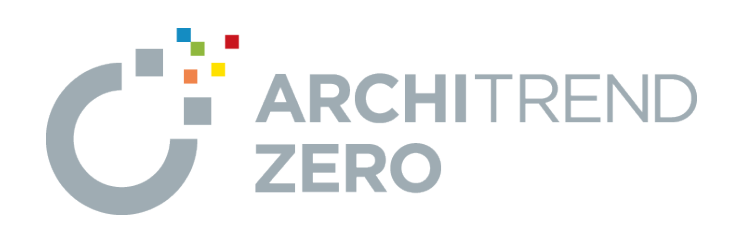

# **P-style**

P-styleの概要から、パーススタジオで作成した画像に対して 人物や樹木などの添景を配置したり、手描き風パースへ変換 する操作について解説します。

# 目次

## P-style

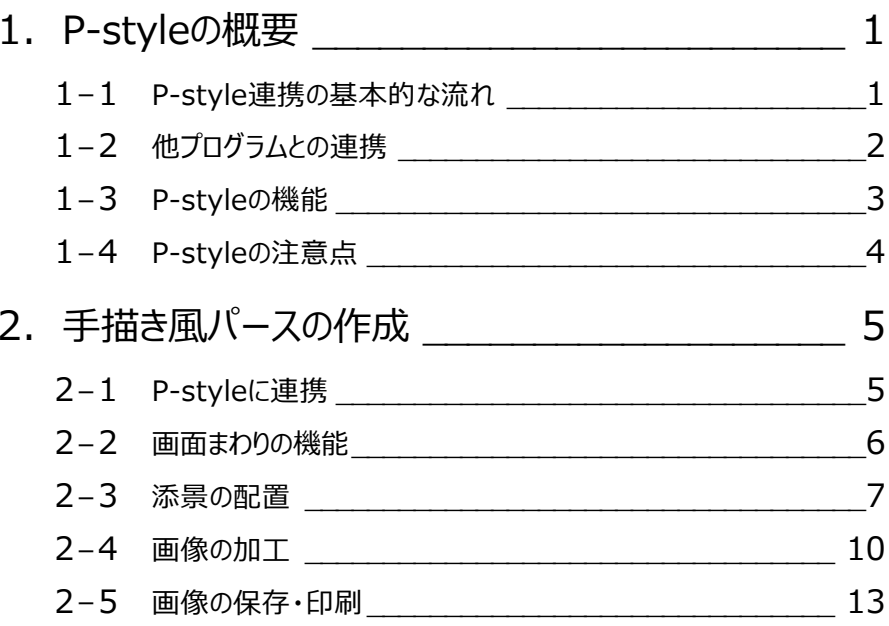

## **1 P-style の概要**

正式なプログラム名は「パーススタジオ"P-style"」で、パーススタジオとセットの商品構成です。

P-styleは、ZERO(パーススタジオ、パースモニタ、平面図、立面図)やGLOOBEと連携して、プレゼン効果の高い画像を 作成するシステムです。

ZERO・GLOOBEからの専用連携 (3Dレタッチ) を行うことで、通常の画像編集ソフトと違い、建物の立体を考慮した編集 が可能となっています。また、通常の画像データの編集(2Dレタッチ)も可能です(一部機能制限有り)。

なお、ZEROなどの一般的なFCアプリと違い、重複起動が可能となっています。

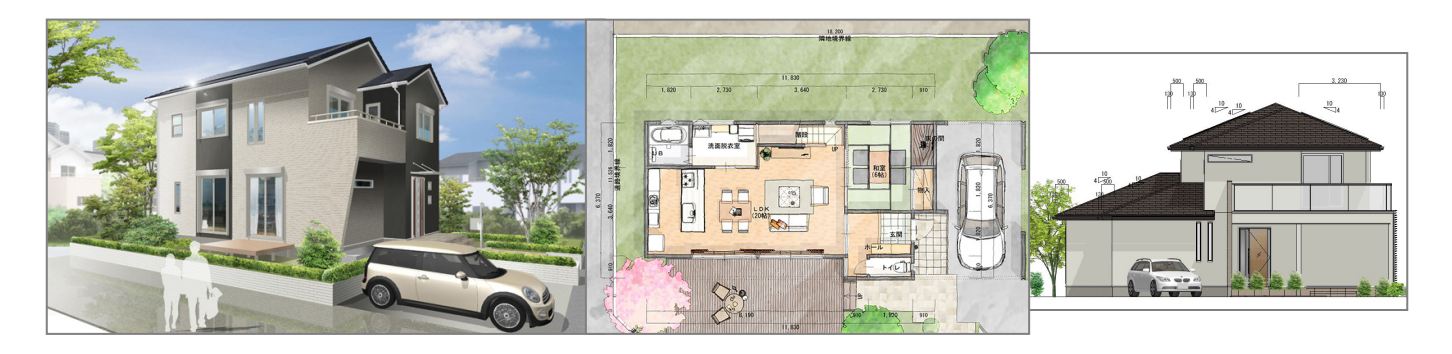

## **1-1 P-style連携の基本的な流れ**

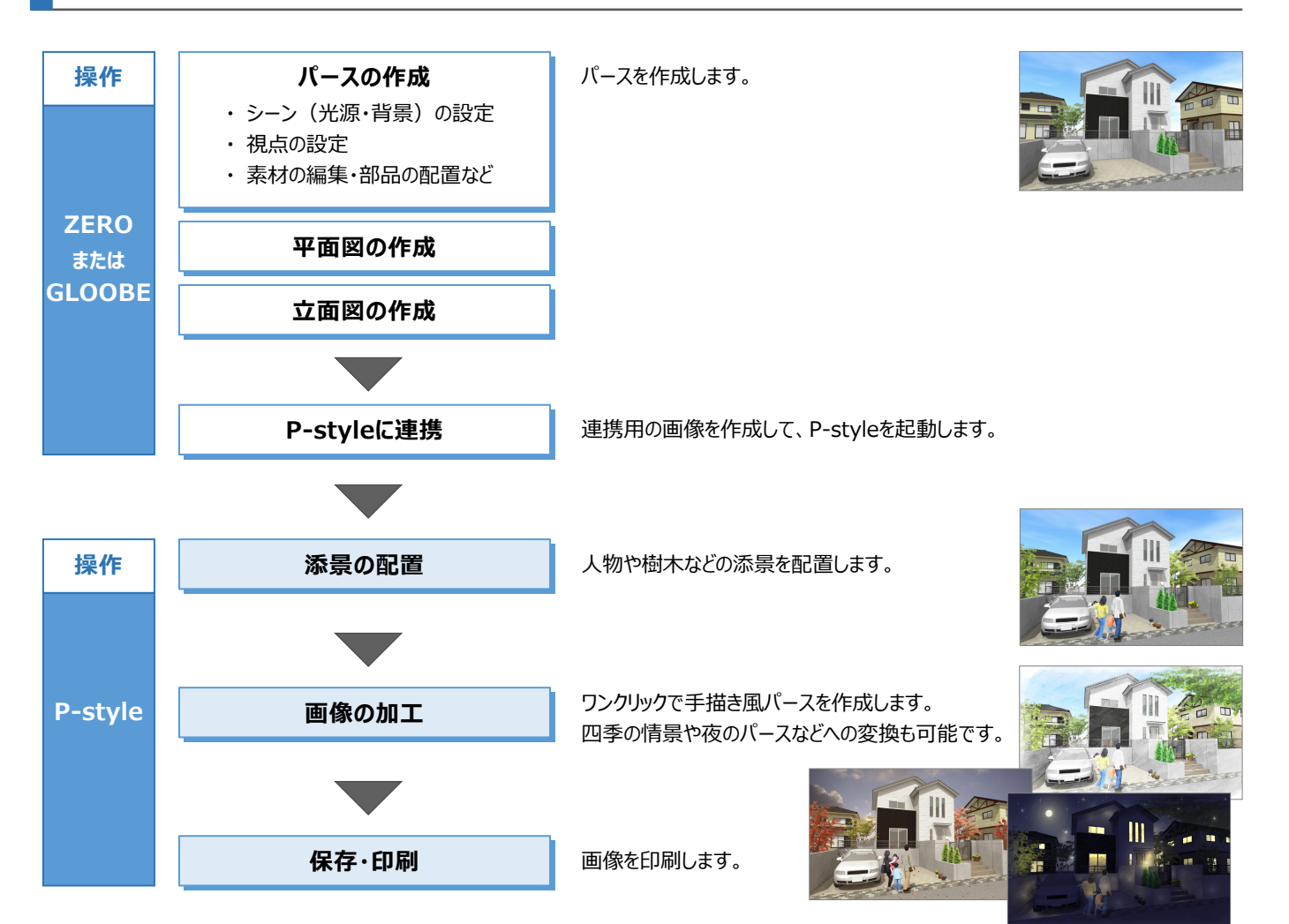

## **1-2 他プログラムとの連携**

P-style連携には、3Dレタッチ連携と2Dレタッチ連携があります。

3Dレタッチ連携は、ZEROまたはGLOOBEから連携して、添景を配置したり、レタッチ効果をかけることができます。 2Dレタッチ連携は、写真や画像などの2Dデータに対してレタッチ効果をかけることができます。

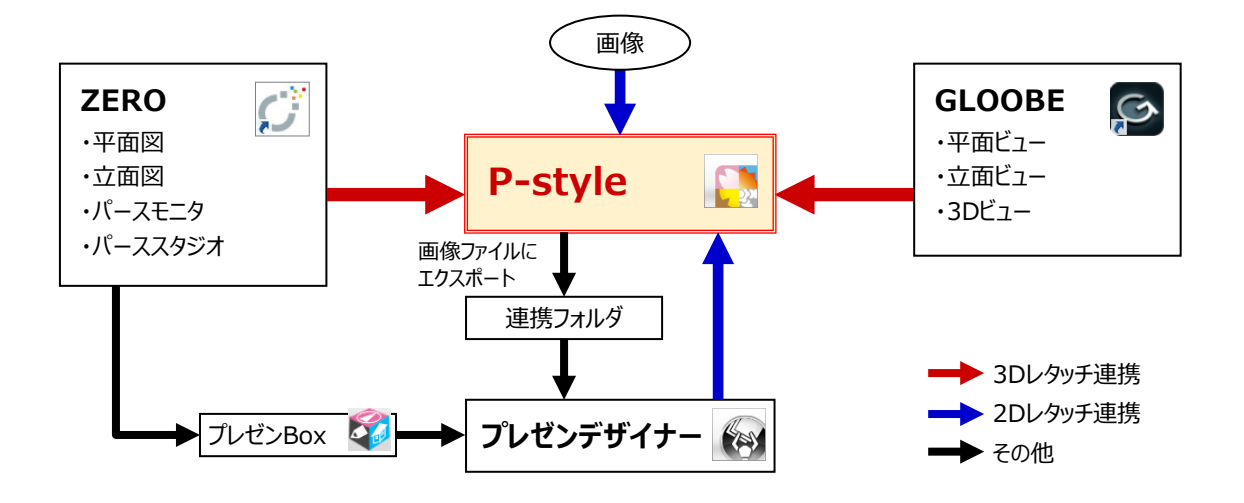

■ 参考:プレゼン系プログラムの連携フロー

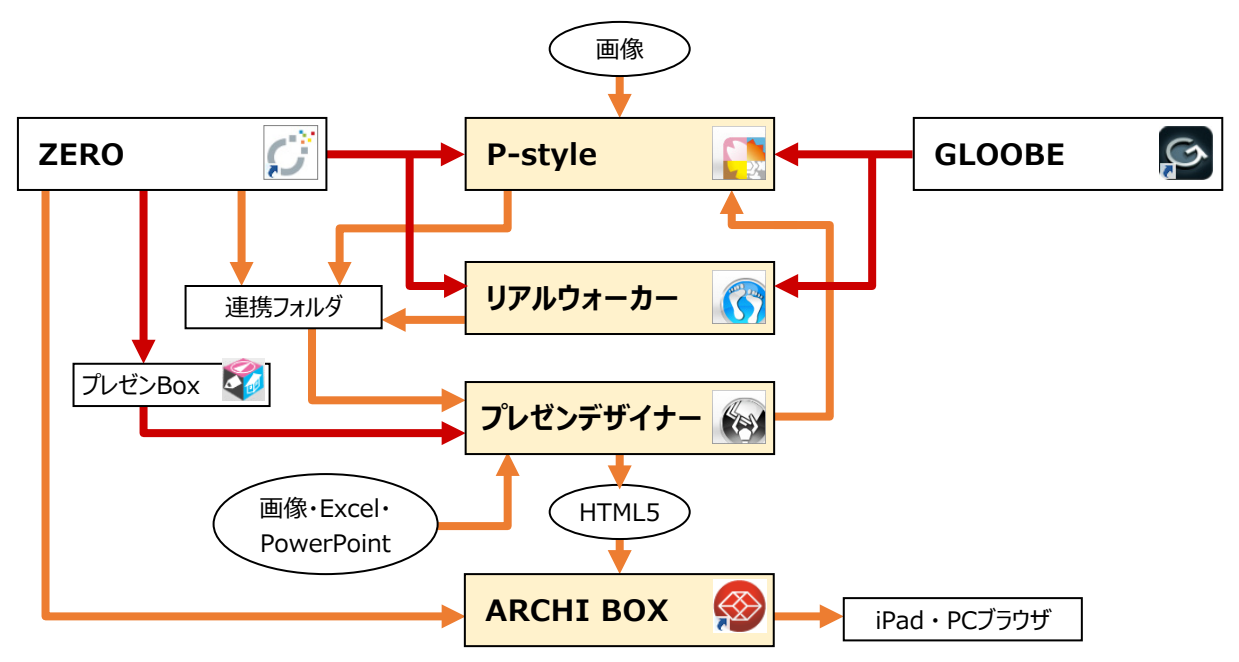

#### **添景の配置**

3D レタッチ連携時は、人物や樹木などの添景を配置 できます。

パース・立面では「植栽」「遠景」「人物・動物」「テキ スト」の 4種類、平面では「植栽」「テキスト」の 2種類 です。

入力位置によって自動的に添景の大きさが調整さ れ、遮るものがあってもその位置にうまく配置できるよう になっているため、簡単に添景を配置できます。

⇒ 添景の一覧は、ヘルプの操作ガイド「付録6」を参照

#### **効果(画像処理)**

ワンクリックで季節を変化させたり、手描き風に加工で きます。また、陰影やぼかしなどのレタッチ加工も可能 です。

⇒ 効果の一覧は、ヘルプの操作ガイド「付録7」を参照

#### ■ 四季変化

春夏秋冬の季節変化をワンクリックで再現できます。 四季変化に対応した添景は、季節に合わせて変化し ます。

#### ■ 自動レタッチ

味わいのある手描き風の画像にワンクリックで変換でき ます。

手描き風の平面図・立面図もワンクリックで作成で き、親しみのある図面提案が行えます。

■ 自動スタイル

部屋の雰囲気や伝えたいイメージに合わせて、ワンタッ チで「暖色系」「寒色系」にイメージを変更できます。

■ 手動レタッチ

手動による手描き風の加工、照明や陰影の表現追 加、反射や明るさの調整など、個別に効果を加えま す。昼の外観パースから夕景・夜景を作成することも できます。

■ フレーム デザインフレームと植栽のフレームがあります。

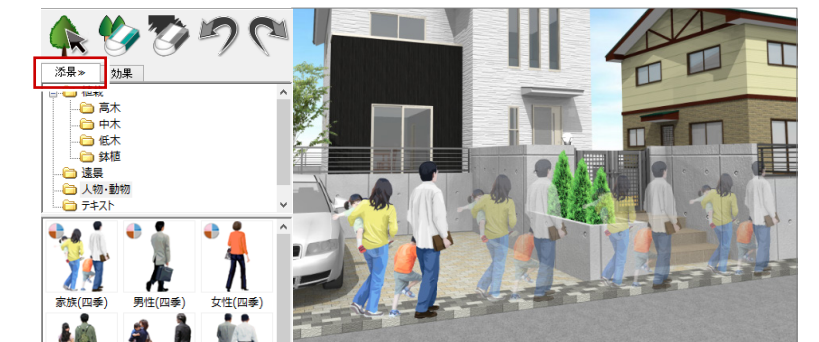

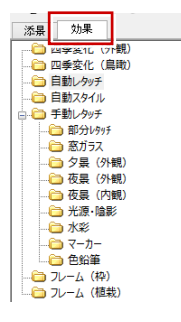

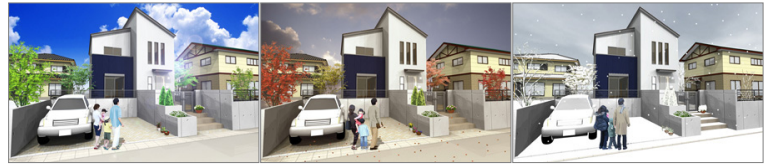

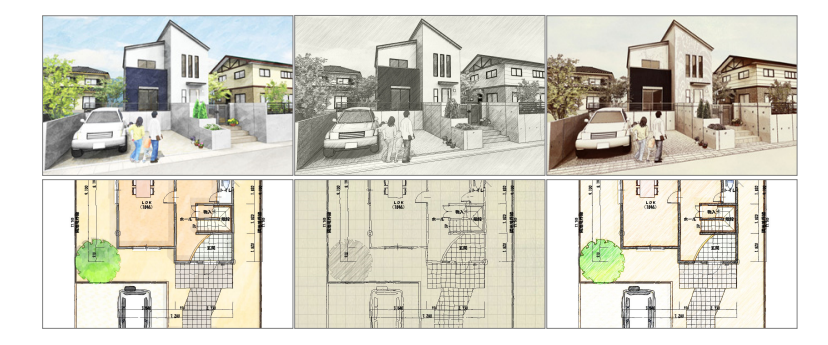

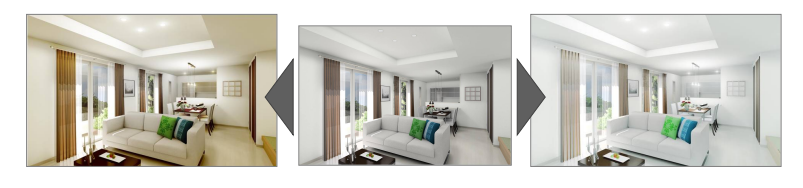

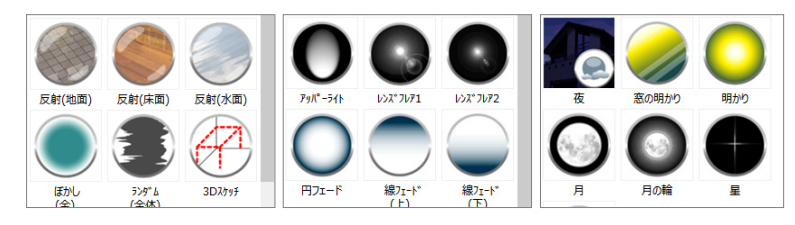

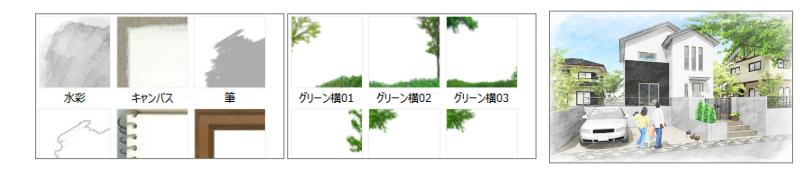

#### **データ形式**

P-style は専用のデータ形式 (.epx) です。 epx 形式のファイルは P-style でしか開けません。

一般的な画像データとして使用するには、「ファイル」メニューの「エ クスポート」で画像ファイルにエクスポートする必要があります。

#### 【保存できる画像の種類】

- 24 ビット ビットマップファイル (\*.bmp)
- $\cdot$  JPEG  $(*.jpg)$
- $\cdot$  PNG (\*.png)
- ・ Tiff スキャンラインイメージ(\*.tif)
- ・ Photoshop ファイル(\*.psd)

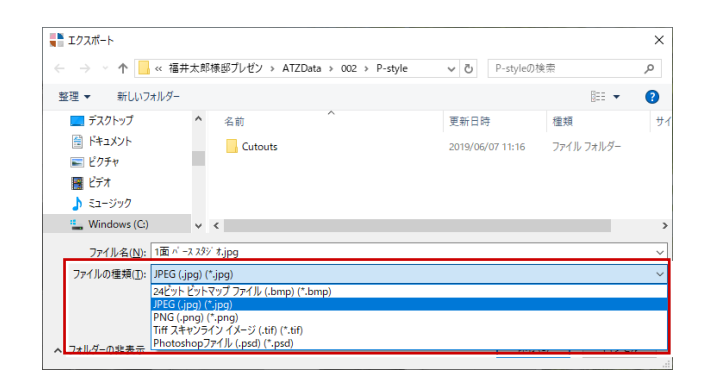

#### **データの保存先**

P-style 連携データは、ZERO の物件フォルダ (001, 002…) に作成される「P-style」フォルダに保存されます。

「ファイル」メニューの「名前を付けて保存」や「エクスポート」で初期 値として表示されるフォルダも同じです。

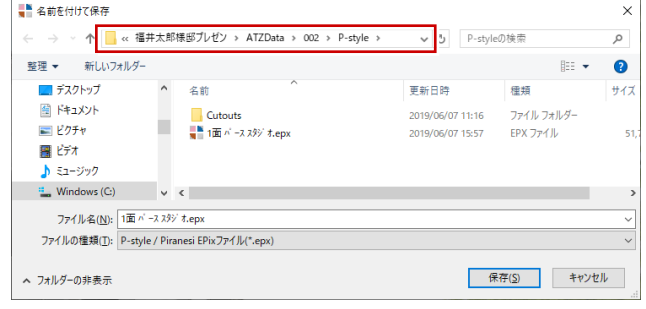

#### **連携データの構成**

P-style 連携データは、複数のファイルで構成されます。 また、平面図・立面図から連携した場合と、パースモニタ・パーススタジオから連携した場合では、構成が異なります。

■ 平面図・立面図から連携した場合

例: 1 階 平面図\_files (フォルダ) / 1階 平面図.dxf/ 1階 平面図.epx/ 1階 平面図.pcf

■ パースモニタ・パーススタジオから連携した場合

例: パースモニタ.bmp/パースモニタ.epx/パースモニタ.lit/パースモニタ.pcf

**2 手描き風パースの作成**

パーススタジオで作成した外観パースに、人物などの添景を配置して、手描き風パースを作成してみましょう。

## **2-1 P-styleに連携**

外観パースを作成したパーススタジオの面を開い て、P-style に連携しましょう。

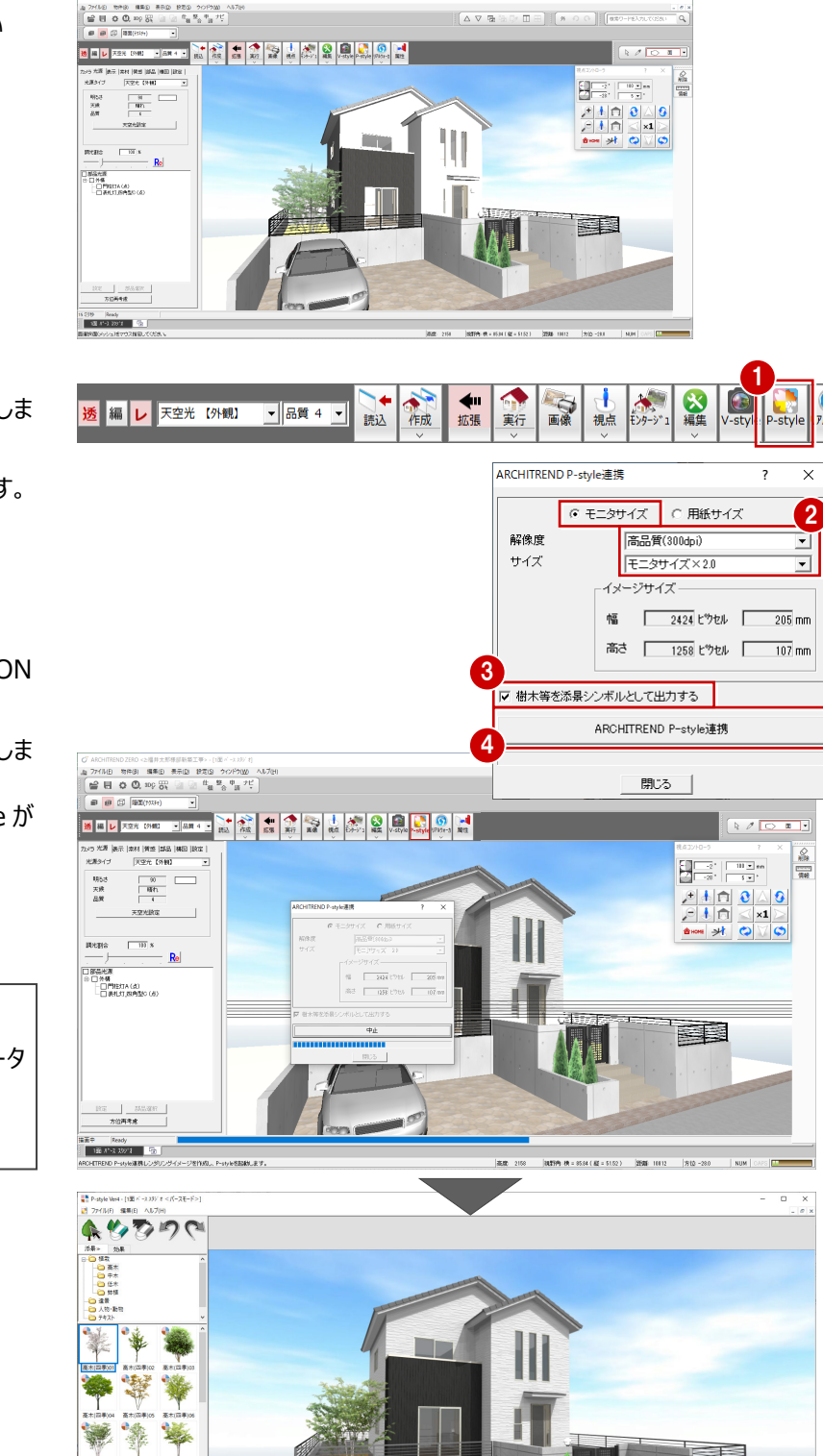

- **「ARCHITREND P-style 連携 をクリックしま** す。
- 2 作成する画像の解像度とサイズを設定します。 ここでは、次のように設定します。 「モニタサイズ」:ON 「解像度」:高品質(300dpi) 「サイズ」:モニタサイズ×2.0
- **❸「樹木等を添景シンボルとして出力する」が ON** になっていることを確認します。
- **4 「ARCHITREND P-style 連携」をクリックしま** す。 レンダリングが開始され、終了すると P-style が

起動します。

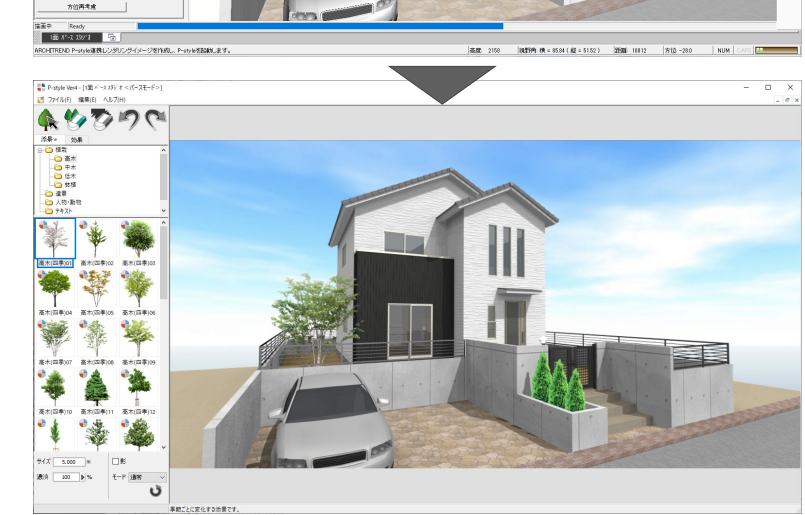

### **樹木等を添景シンボルとして出力する**

ONにして連携した場合、樹木などは添景データ に置き換わり、編集可能です。 OFFの場合、樹木などは出力されません。

P-styleの各部の名称や機能について確認しましょう。

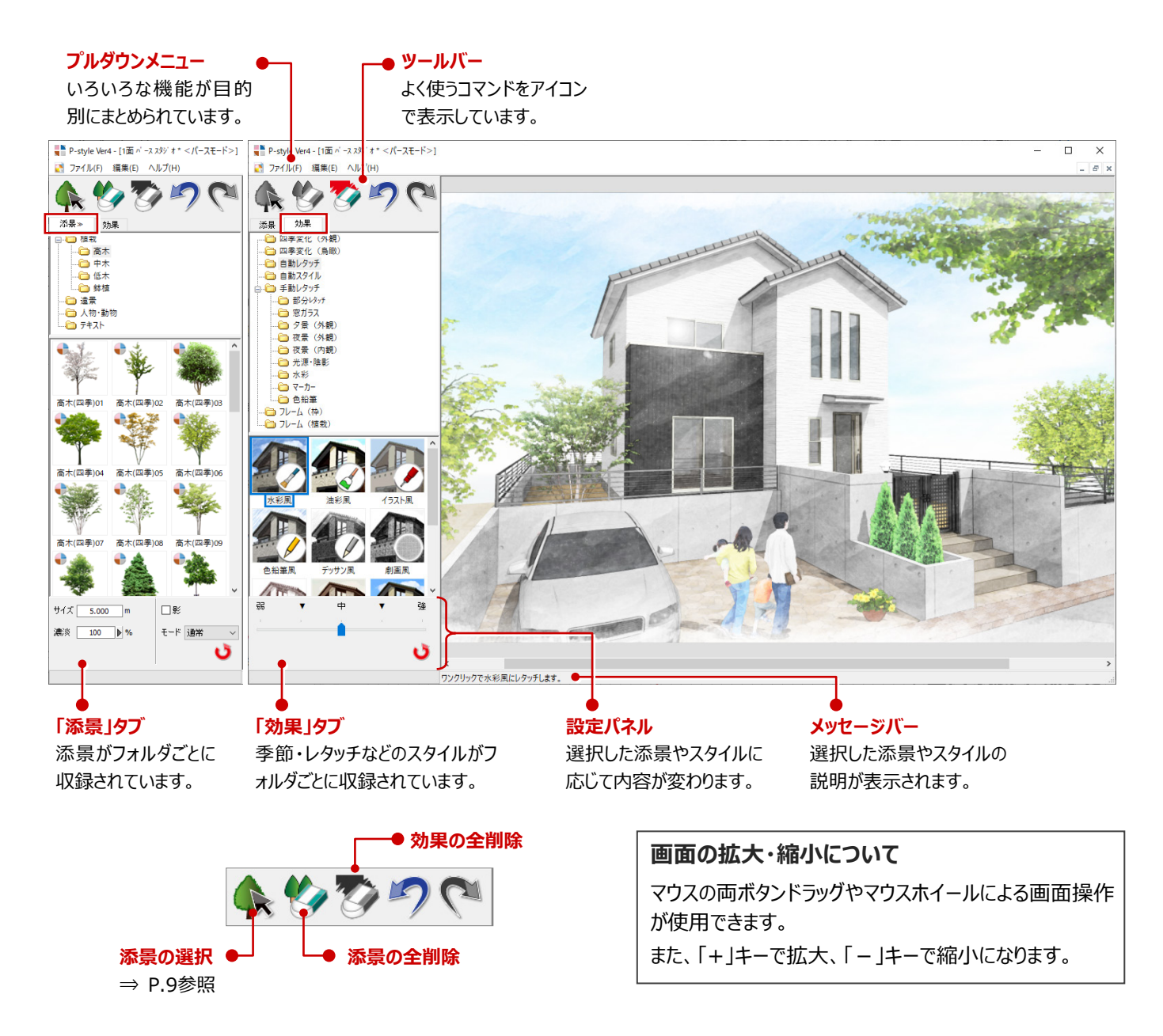

#### **P-style のモードについて**

■ パースモード/平面モード/立面モード

パーススタジオ、パースモニタから連携した場合は、パースモードとして起動します。 平面図から連携した場合は平面モード、立面図から連携した場合は立面モードになります。 モードによって、それぞれ使用できる添景や効果が異なります。

#### ■ 2Dレタッチモード

写真や画像などの2Dデータを開いた場合、またはARCHITREND プレゼン デザイナーで画像や縮尺画像を選択して「P-style」グループの「連携」を実 行した場合は、2Dレタッチモードとして起動します。 写真や画像に対してレタッチ効果をかけることができます。

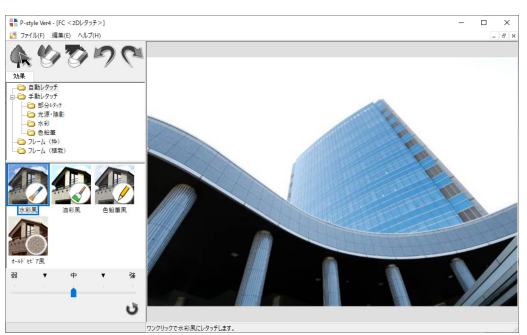

## **2-3 添景の配置**

人物や樹木などの添景を配置しましょう。

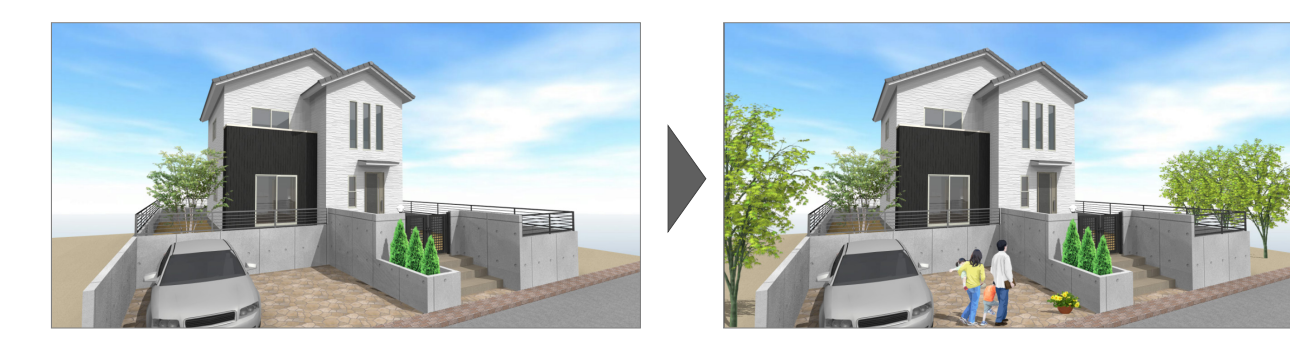

#### **人物を配置する**

- ■「添景」タブのツリーから「人物・動物」をクリック します。
- 一覧から「家族(四季)」を選びます。
- **❸「影」を ON にします。**
- 4 配置する位置をクリックします。 添景が配置され、影も描画されます。

#### **四季変化する添景について**

一覧で ■ のマークがついている添景は、「効果」 タブの四季変化を行った場合、季節ごとに変化 します。

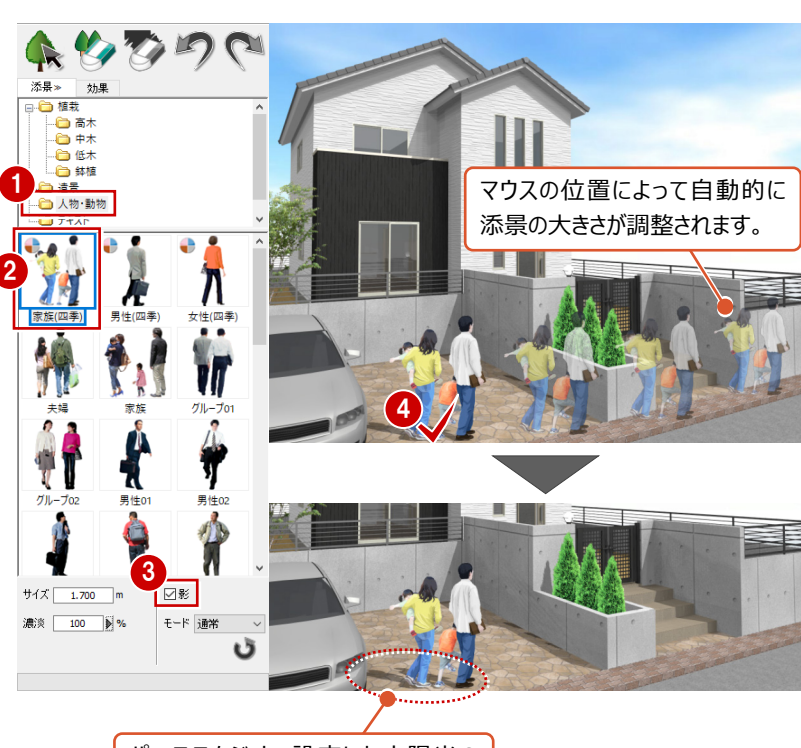

パーススタジオで設定した太陽光の 向きを考慮して影が描画されます。

#### **鉢植を配置する**

- ツリーから「植栽」の「鉢植」をクリックします。
- 2 一覧から「鉢植 (四季) 01」を選びます。
- 6 同様にして、右図の位置に配置します。

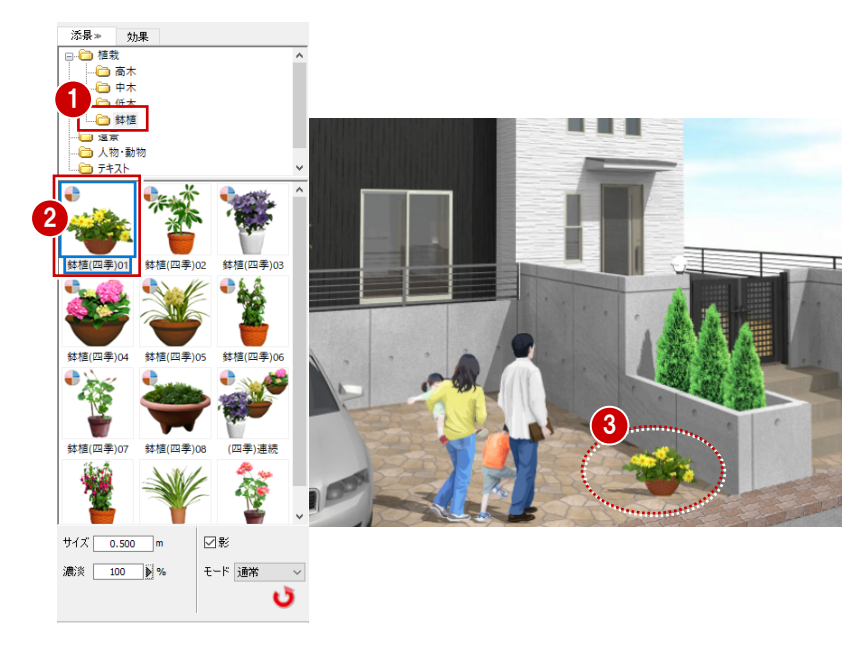

#### **樹木を配置する**

- 1 ツリーから「植栽」の「高木」をクリックします。
- 2 一覧から「高木 (四季) 06」を選びます。
- 6 同様にして、右図の位置に配置します。

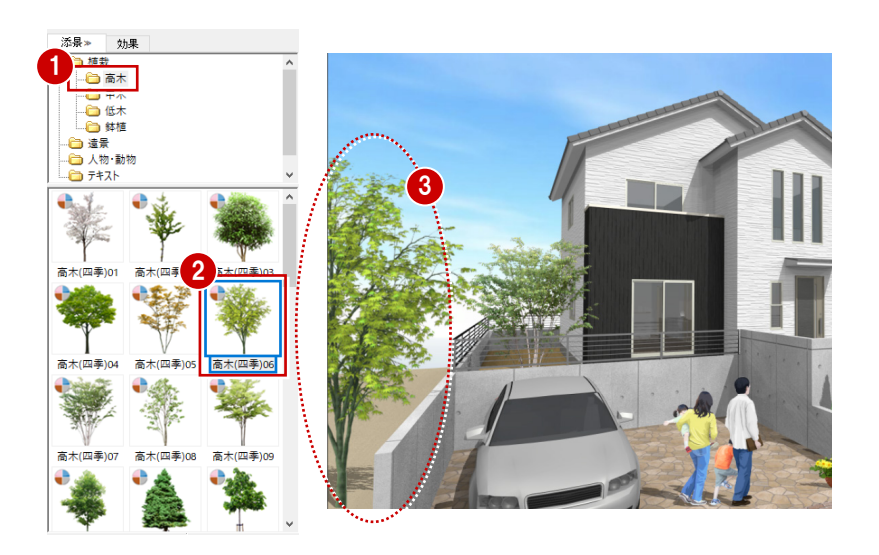

#### **「再適用」について**

「再適用」は、前回の処理を元に戻して、現在の処理を実行するものです。 添景を配置した直後に、一覧から他の添景を選んで「再適用」をクリックすると、添景を入れ替えることができます。

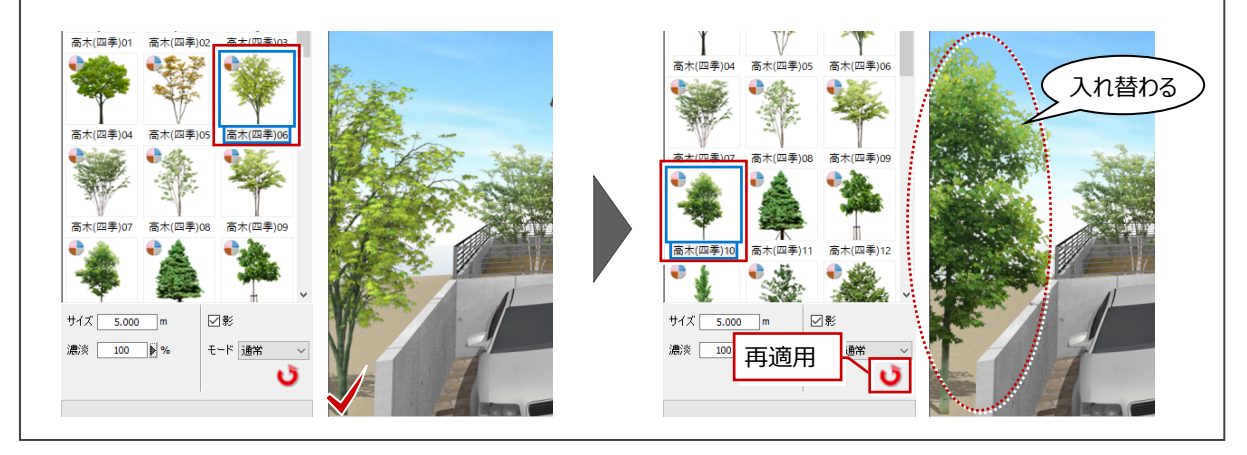

#### **樹木を連続で配置する**

名称に「連続」とついている添景は、複数の添景を 一度に配置できます。

- 一覧から「(四季) 連続 |を選びます。
- 2 配置する位置でマウスのボタンを押し、そのまま ドラッグします。 2 点間に等間隔で 3 つの添景が配置されま

す。

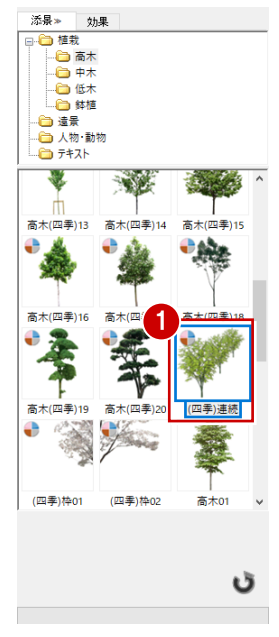

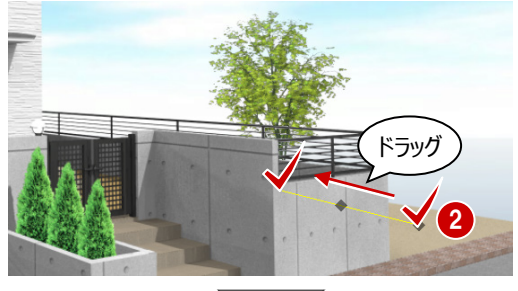

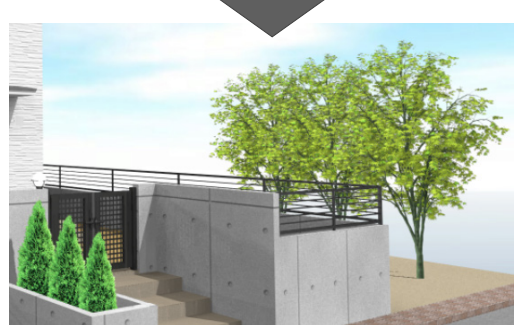

#### **添景を編集するには 補足**

「添景を選択」をクリックして、配置済みの添景上にマウスカーソルを置いて右クリックすると、添景の移動やサイズ調整、反転など の編集を行うことができます。

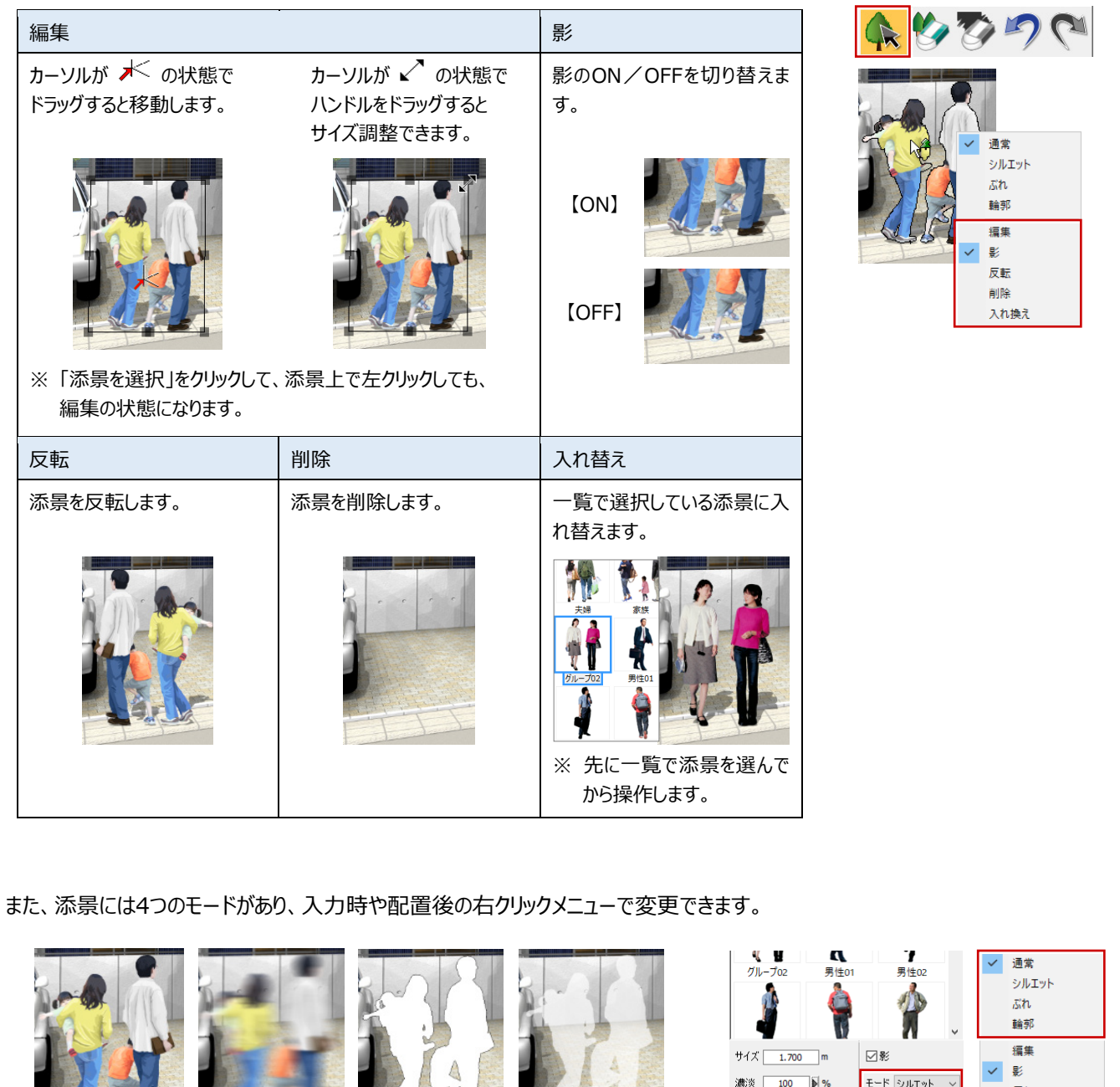

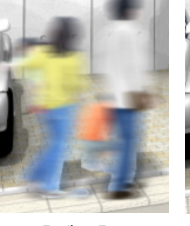

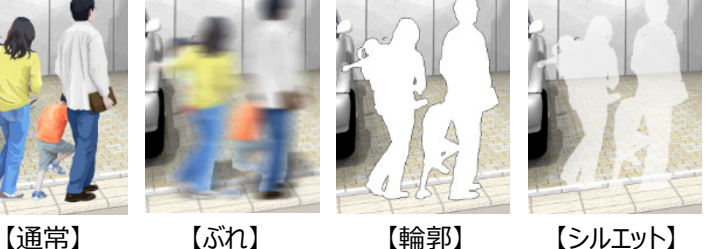

濃淡:50%

濃淡 100 ▶% 反転 ê 削除 入れ換え 【入力時】 【配置後】

## **2-4 画像の加工**

画像に陰影をつけたり、手描き風に変換してみましょう。P-styleは、簡単にさまざまな情景に変換することができます。

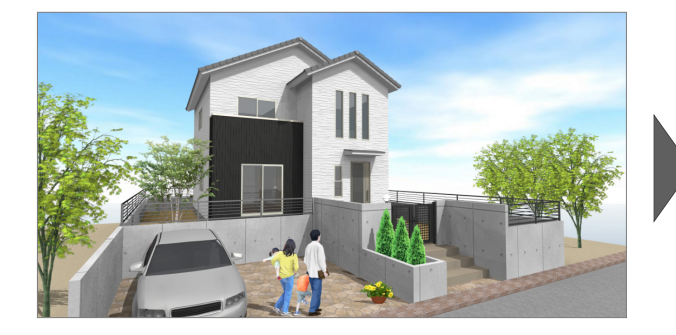

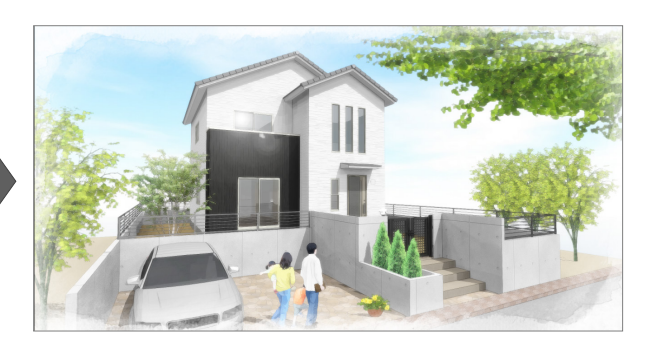

- **メニューを切り替える**
- ●「効果1タブをクリックします。
- 2 確認画面で「はい」をクリックします。

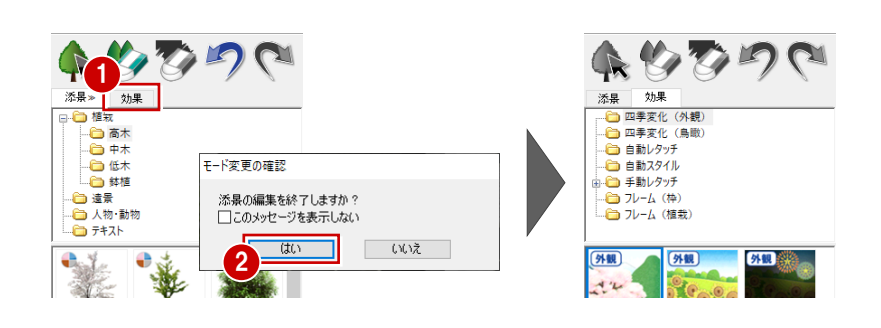

#### **フレーム(植栽)を配置する**

パースの周りを飾る樹木フレームを配置してみましょ う。

- 1 ツリーから「フレーム (植栽) 」をクリックします。
- 一覧から「グリーン横 08」を選びます。
- 8 画面上をクリックします。 画像に樹木フレームが付加されます。

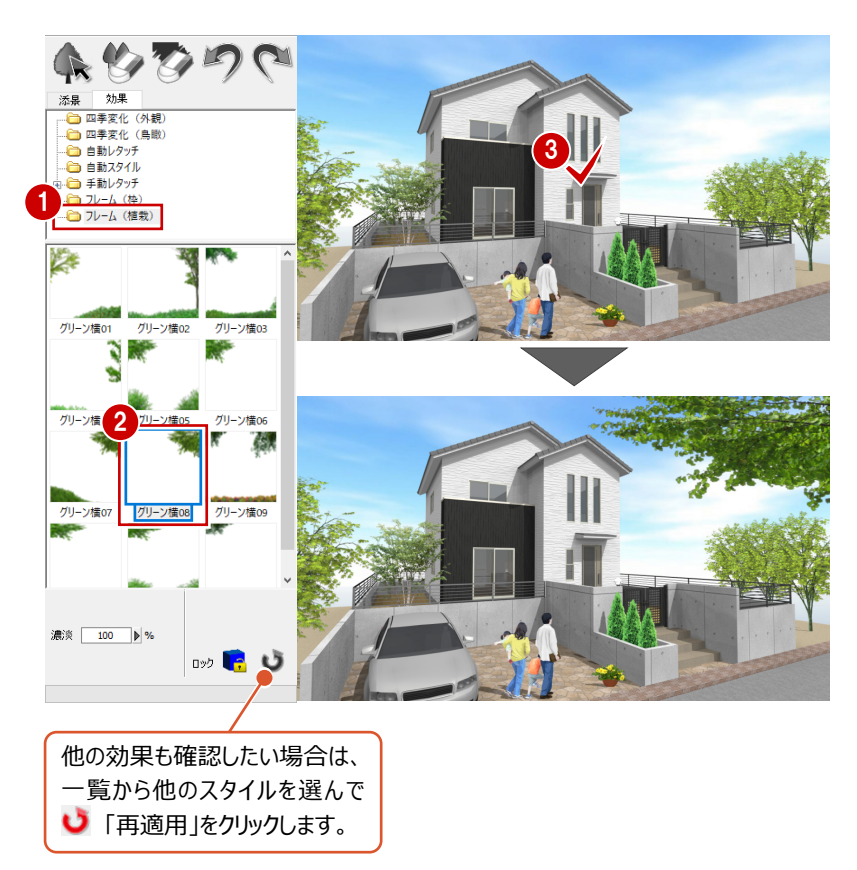

#### **全体的にコントラストを上げる**

- ツリーから「手動レタッチ」の「光源・陰影」をクリ ックします。
- 2 一覧から「深みアップ」を選びます。
- 6 ここでは、「濃淡」を「50」%に変更します。
- 4 画面上をクリックします。 画像全体の明度とコントラストが上がります。

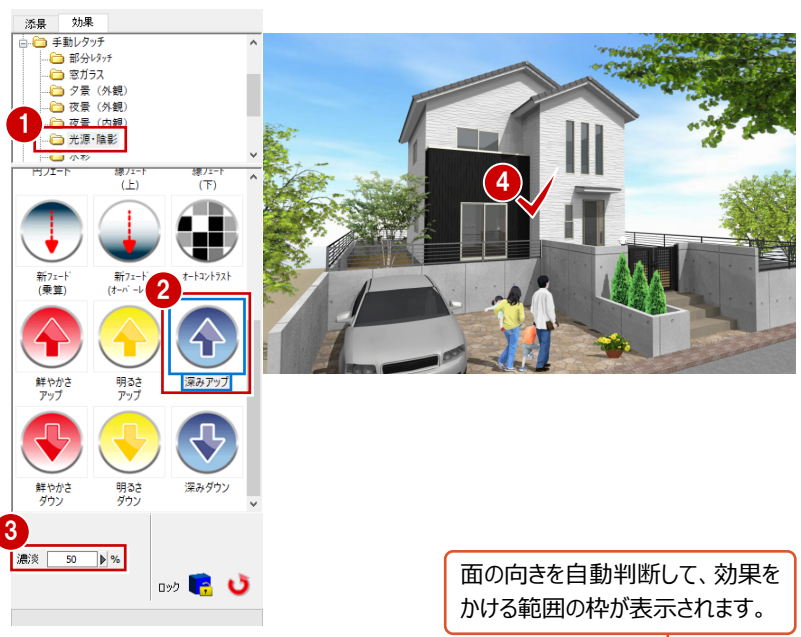

#### **陰影の濃淡を強める**

- ポーチ階段の影の濃淡を強めてみましょう。
- 一覧から「線フェード(下)」を選びます。
- ここでは、「濃淡」を「50」%に変更します。
- **❸ 「ロック」が ON になっていることを確認します。**
- 4 階段の蹴上部分を順にクリックします。 指定した面の陰影が強くなります。

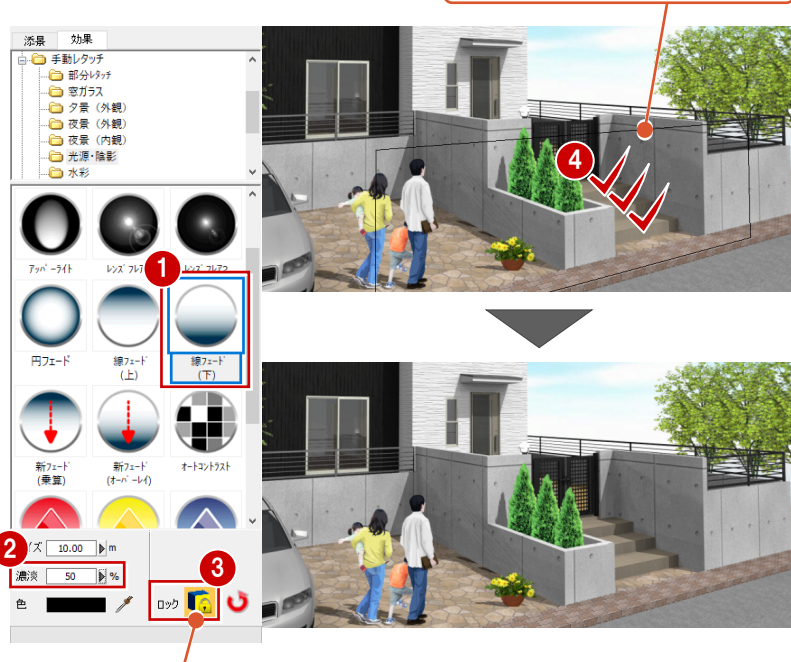

「ロック」がONのときは、同じ奥行きで 同じ向きの面のみが対象になります。

## **レンズフレアをつける**

2 階の窓ガラスにレンズフレアを表現しましょう。

- 一覧から「レンズフレア 2」を選びます。
- 2 2 階の窓ガラスをクリックします。 太陽光が反射しているような効果をつけられま す。

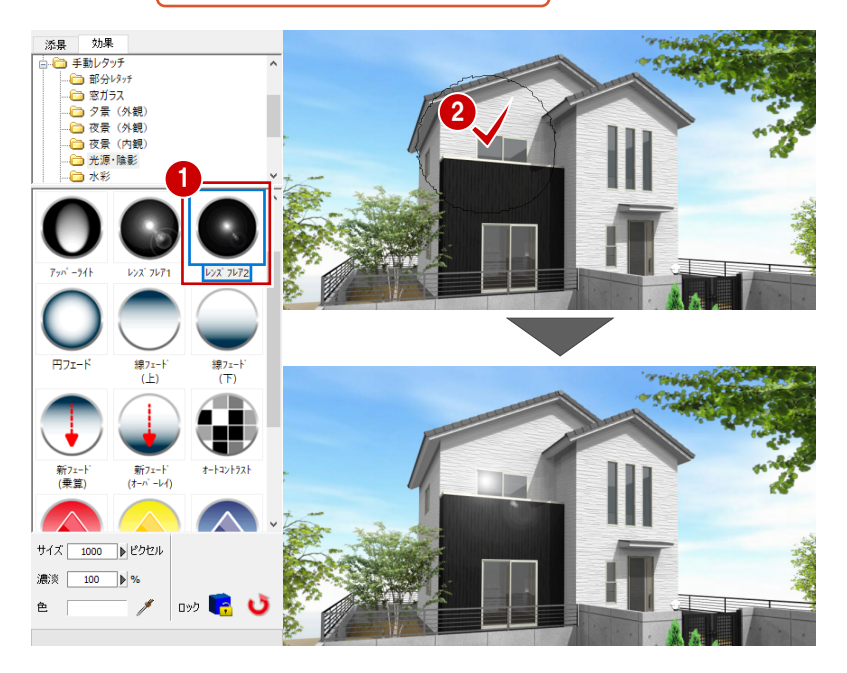

#### **自動レタッチを実行する**

- **1 ツリーから「自動レタッチ」をクリックします。**
- 2 一覧からお好きなスタイル (ここでは「水彩 風」)を選びます。
- 8 画面上をクリックします。 選択したスタイルの手描き処理が行われます。
- 66 他のタッチを試す場合は、一覧から選んで 「再適用」をクリックします。

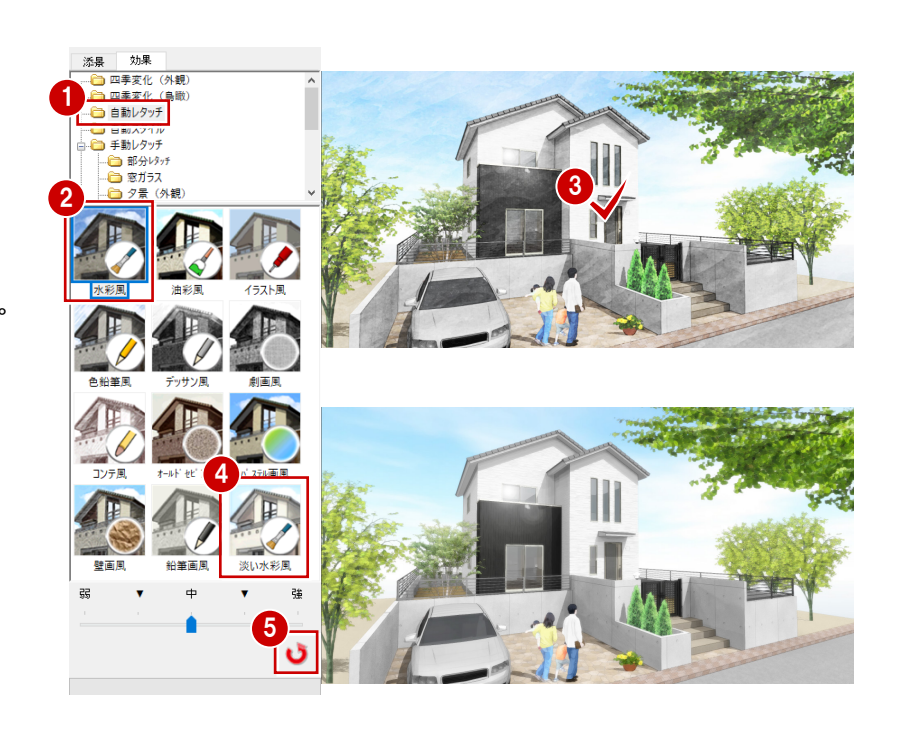

### **フレーム (枠) をつける**

- ツリーから「フレーム (枠) はクリックします。
- 2 一覧からお好きなスタイル (ここでは「水彩」) を選びます。
- 8 画面上をクリックします。 画像にフレームが付加されます。

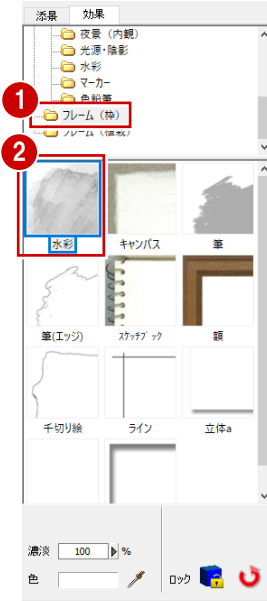

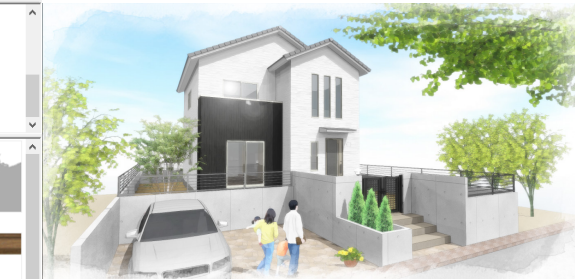

他にも様々なタッチがあります ので、お好きなスタイルをお試 しください。

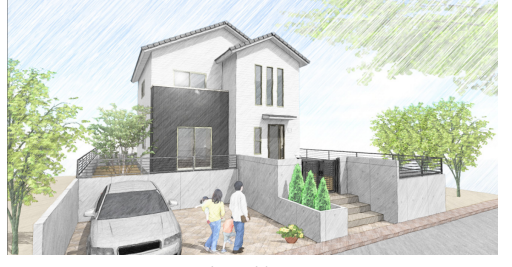

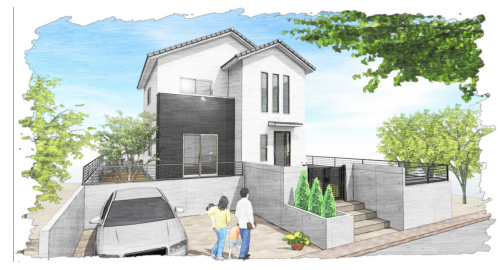

【色鉛筆風】 それにはない インストリック 【油彩風+筆 (エッジ) 】

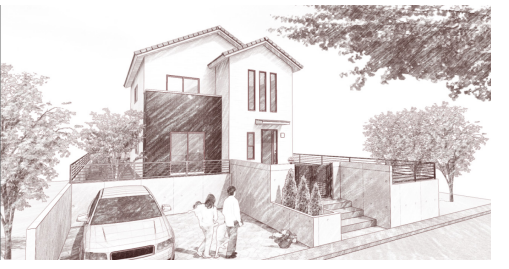

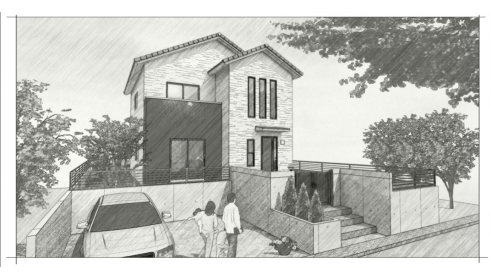

【コンテ風】 そうしゃ インク インフィッシュ こうしゅう こうしゅう こうしゅう こうしゅう こうしゅう こうしゅう こうしゅう こうしゅう こうしゅう こうしゅう

## **2-5 画像の保存・印刷**

P-styleデータと、作成した画像を保存し、画像を印刷しましょう。

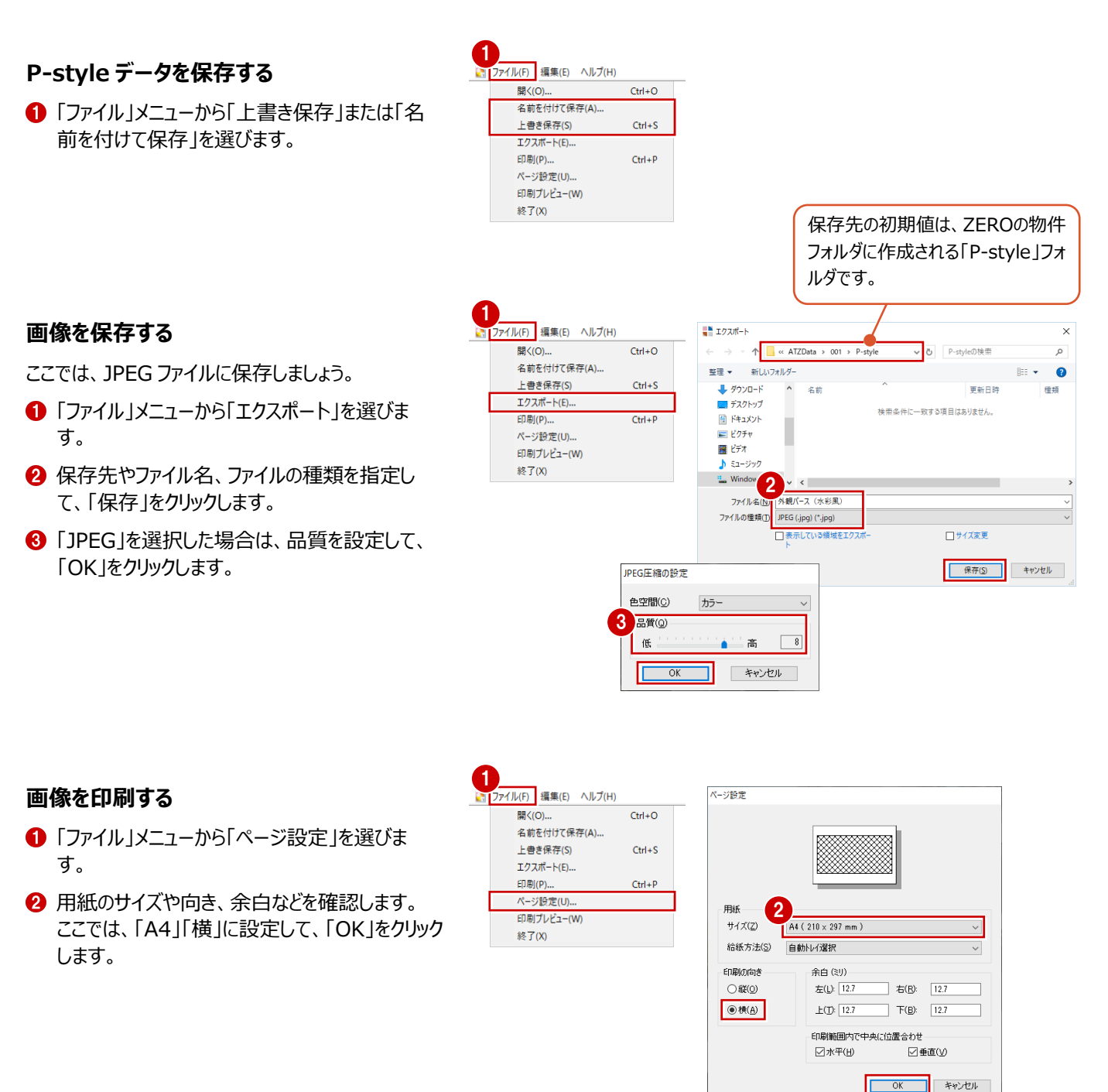

- 6 「ファイル」メニューから「印刷」を選びます。
- **4 使用するプリンタを確認して、「OK1をクリックす** ると、印刷が開始します。

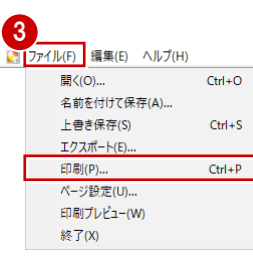

ブリンター ― <mark>― ―</mark><br>ブリンター名(<u>N): ― ― ― ― ― ― ― ― ― ― ―</u>

**PERMIT** 

 $\overline{1}$  $\overline{1}$ 

の情報:トーの数をかえなりをも

 $\frac{1}{\sqrt{1-\frac{1}{2}+\frac{1}{2}}}\frac{1}{\sqrt{1-\frac{1}{2}+\frac{1}{2}}}\frac{1}{\sqrt{1-\frac{1}{2}+\frac{1}{2}}}\frac{1}{\sqrt{1-\frac{1}{2}+\frac{1}{2}}}\frac{1}{\sqrt{1-\frac{1}{2}+\frac{1}{2}}}\frac{1}{\sqrt{1-\frac{1}{2}}}\frac{1}{\sqrt{1-\frac{1}{2}}}\frac{1}{\sqrt{1-\frac{1}{2}}}\frac{1}{\sqrt{1-\frac{1}{2}}}\frac{1}{\sqrt{1-\frac{1}{2}}}\frac{1}{\sqrt{1-\frac{1}{2}}}\frac{1}{\sqrt{1$ 

**BORDER RECKE RS** 

**IN3 District Instrument** 

 $\sqrt{ }$ 

印刷部数

部数(C):

 $\sqrt{2}$  ok  $\sqrt{2}$ 

プロパティ(P)...

コファイルへ出力(L)

 $\boxed{1}$ 

キャンセル

 $1^{1}$   $2^{2}$   $3^{3}$ 

前脚

プリンター

状態

種類:

場所

コメント:

印刷節用

 $\odot$ すべて(A)

○ ページ指定(G)

○選択した部分(S) ヘルプ(H)

13

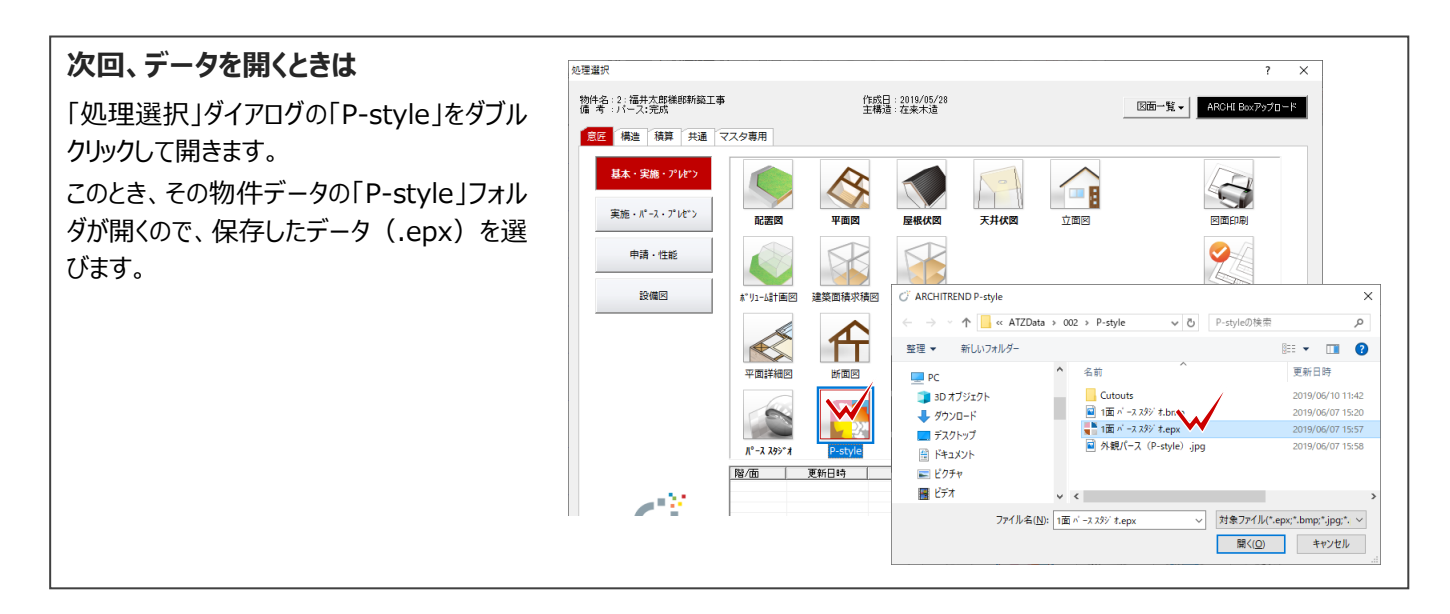

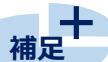

#### **画像を加工後、添景を編集したい場合**

「効果」タブで画像を加工後でも、「添景」タブに切り替えて添景の編集を行うことができます。 「添景」タブでは効果処理がリセットされて見えますが、「効果」タブに戻ると、「添景」タブに移る直前までの効果が自動的に適用さ れます。

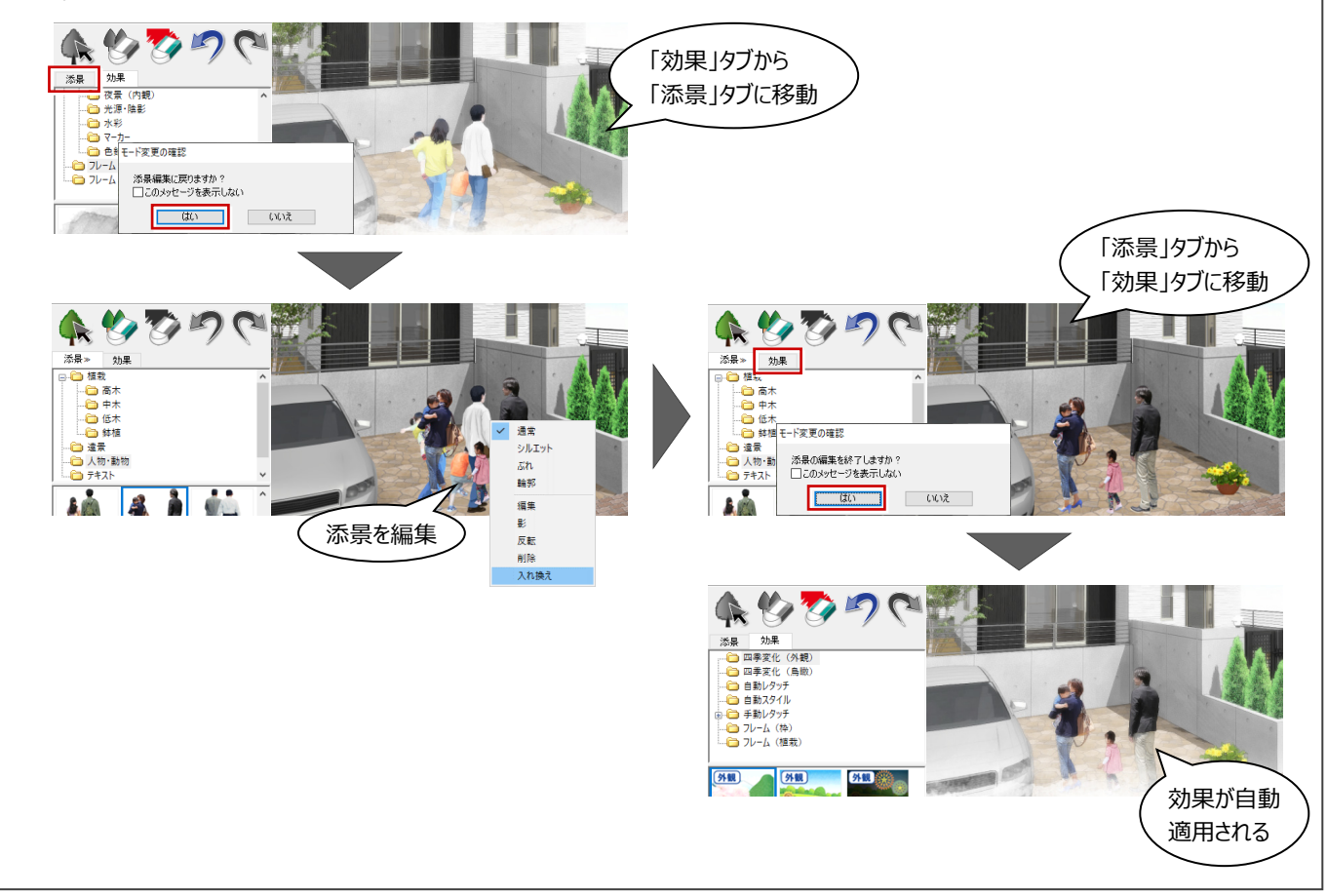